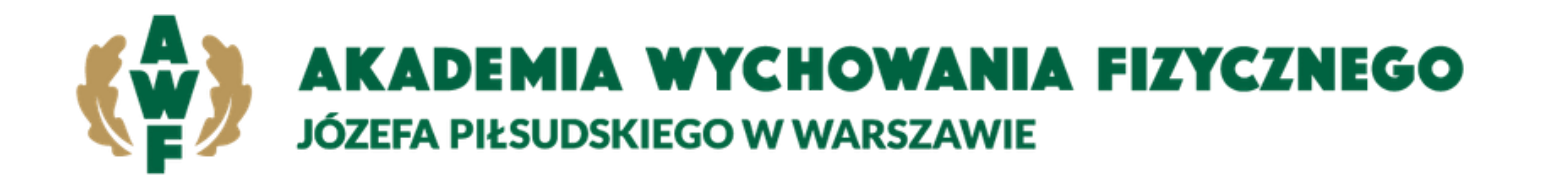

# **Instrukcja obiegu prac dyplomowych poprzez Wirtualną Uczelnię**

# Rola promotora

## **1.1. Szczegóły pracy studenta**

W momencie umieszczenia pracy przez studenta w Wirtualnej Uczelni, otrzymamy automatyczne powiadomienie informujące o tym przebiegu. Przechodzimy do szczegółów pracy studenta, aby to zrobić należy po zalogowaniu się na Wirtualną Uczelnie wybrać z menu **Dyplom – Promotor dyplomanci**

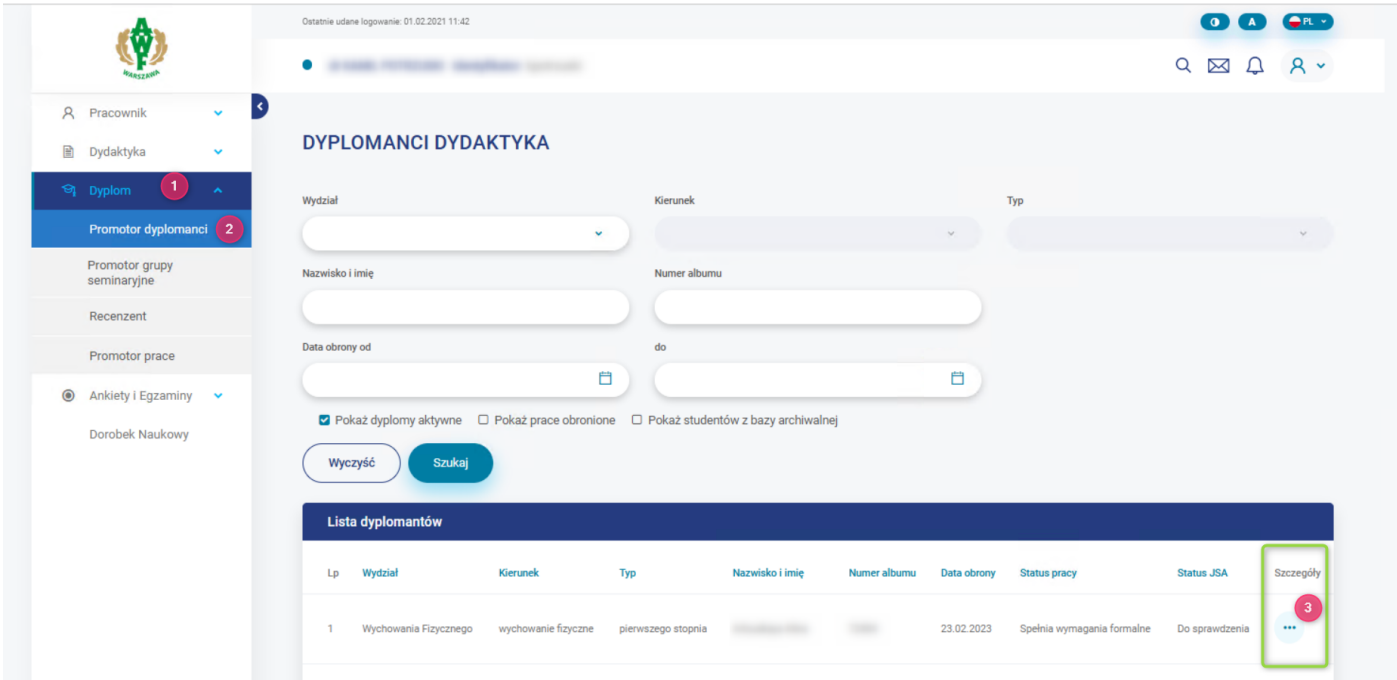

Pojawi nam się lista studentów a w kolumnie **Szczegóły**, będziemy mieli dostępny przycisk, który przekieruje nas do pracy studenta.

#### **1.2. Weryfikacja pracy dyplomowej**

Jesteśmy w szczegółach pracy studenta z dostępem do wszystkich plików, pobieramy najnowszą wersję pliku pracy i sprawdzamy jej poprawność.

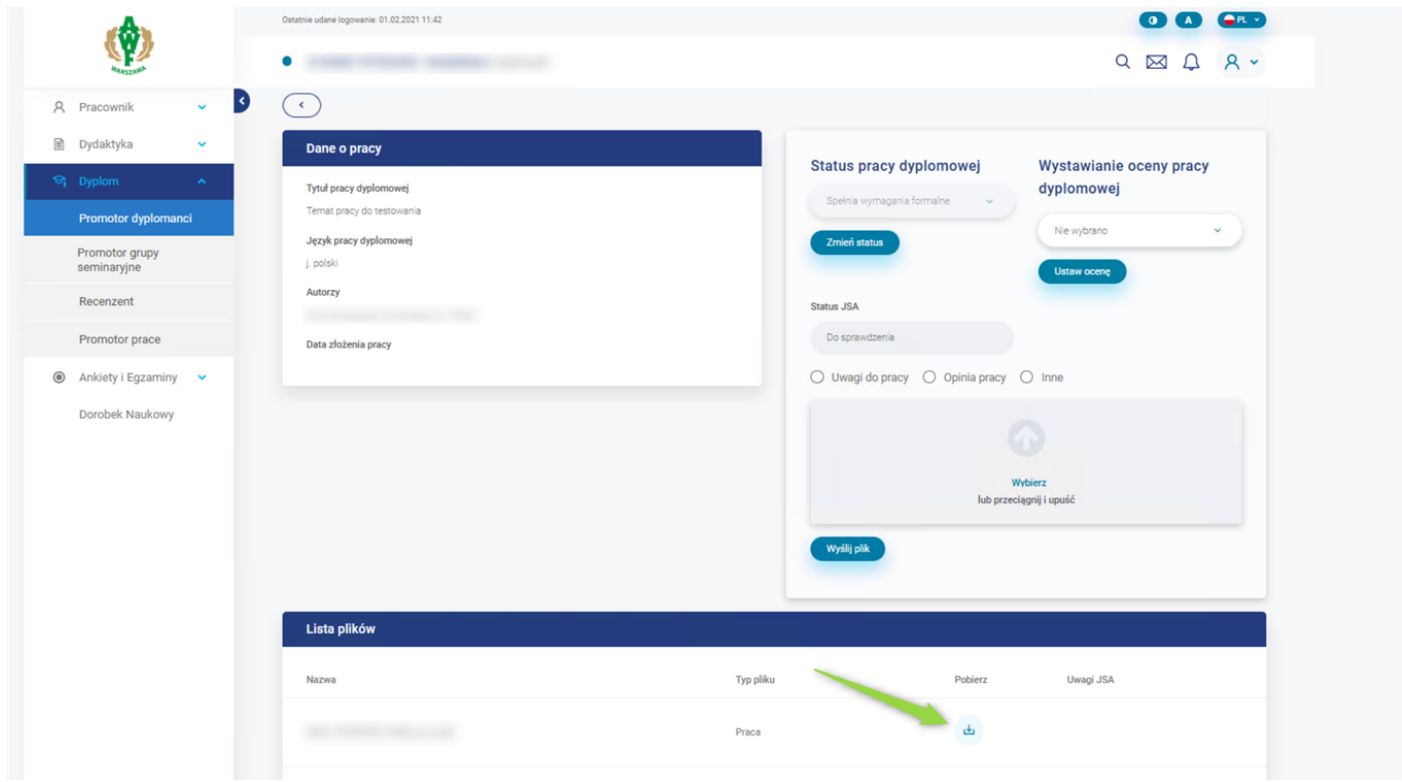

W tej chwili mamy możliwość odrzucenia pracy bądź jej akceptacji poprzez ustawienie odpowiedniego statusu pracy. Pod statusem znajduje się przycisk o nazwie "**Zmień status**", w którym zapisujemy nowy status.

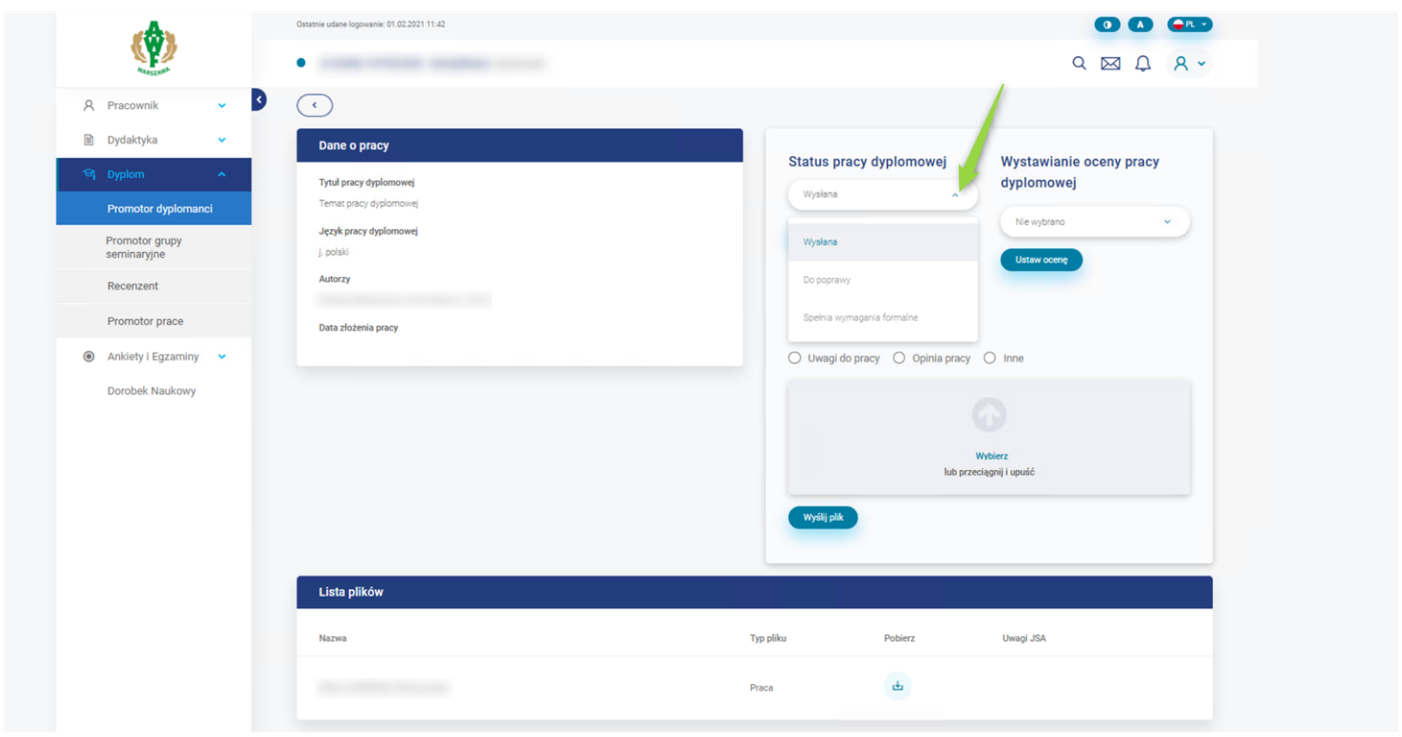

Gdy ustawimy status pracy "Do poprawy" i go zapiszemy, wtedy zaznaczamy typ pliku Uwagi do pracy i wgrywamy plik o nazwie uwagi\_1. Podczas kolejnego odrzucenia pracy i dodania uwag, plik nazywamy uwagi\_2.

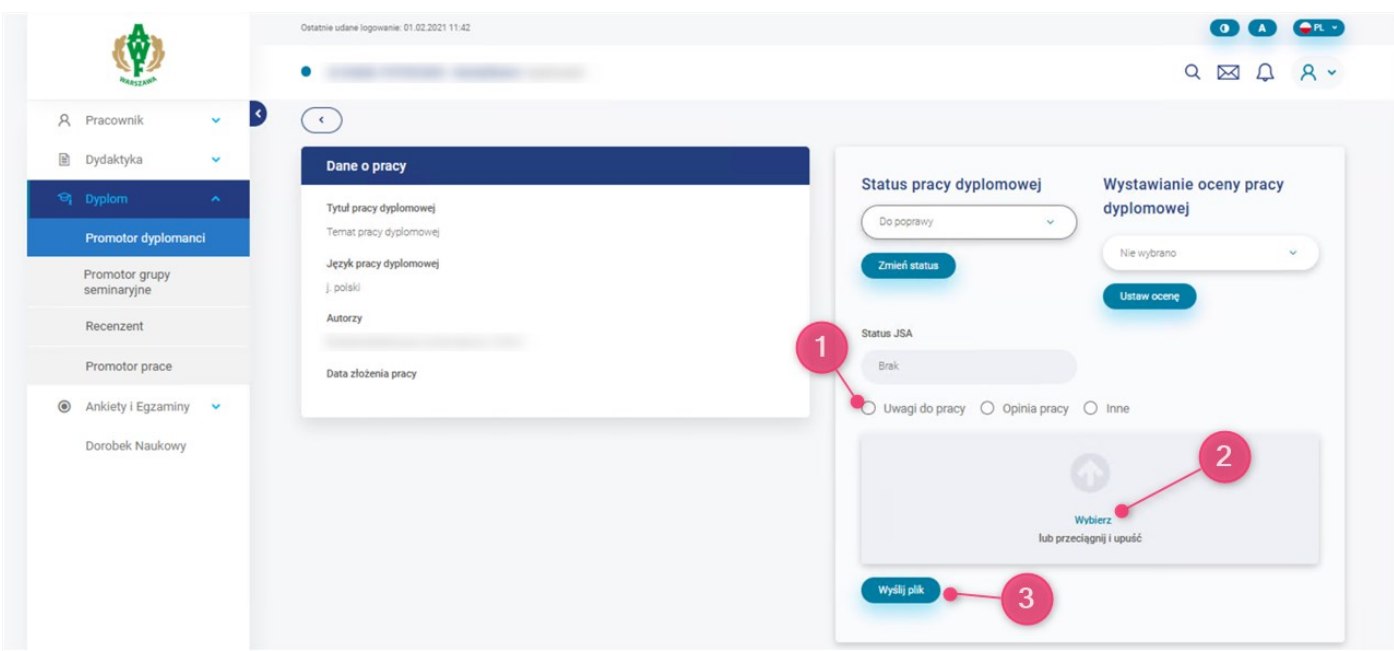

Jeśli z pracą jest wszystko w porządku to ustawiamy status na **Spełnia wymagania formalne**, wtedy jest wszystko blokowane do momentu aż system nie wyśle pracy dyplomowej do platformy JSA i nie pobierze raportu skróconego i szczegółowego.

Prace wysyłane są automatycznie i jest to wykonywane co 10 minut.

#### **1.3. Badanie pracy w JSA**

Praca jest analizowana w zewnętrznej platformie JSA, możemy obserwować przebieg dzięki polu **Status JSA**.

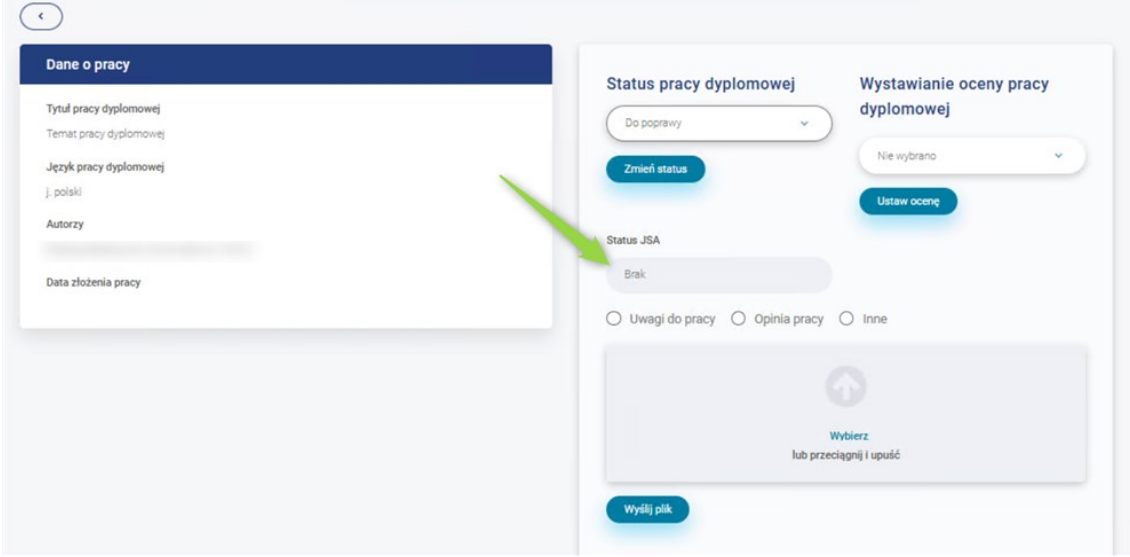

Odświeżanie pola status JSA, jest wykonywane co 10 minut.

Status jest również dostępny na stronie z listą studentów.

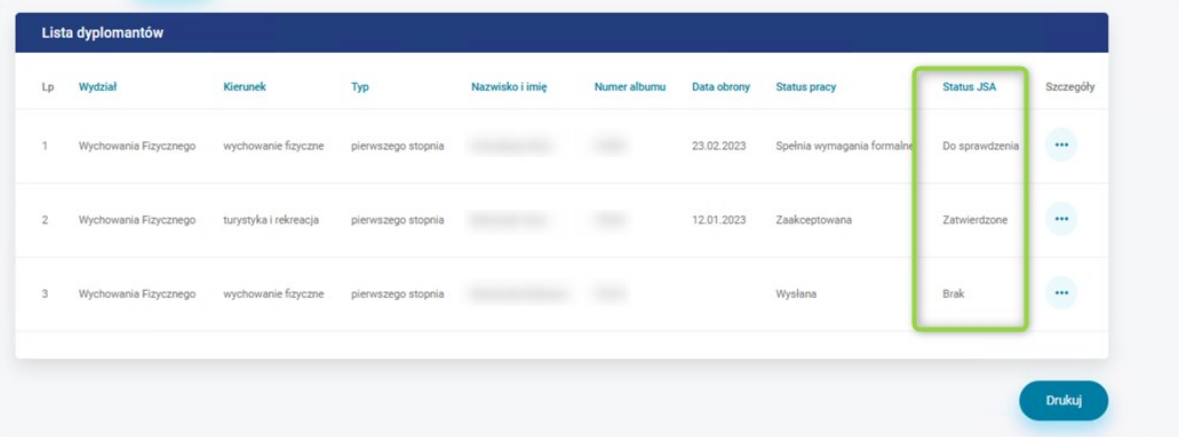

# **Legenda do pola Status JSA**

**Brak** – Status początkowy.

**Do sprawdzenia** – W oczekiwaniu na wysłanie pracy do platformy JSA.

**W trakcie sprawdzania** – Praca jest analizowana w platformie JSA.

**Błąd sprawdzania** – Wystąpił błąd podczas badania pracy.

**Sprawdzona** - Praca jest sprawdzona i **raporty niezatwierdzone** są dostępne.

**Do zatwierdzania** – W oczekiwaniu na zatwierdzenie badania w platformie JSA.

**W trakcie zatwierdzania** – Dokonujemy zatwierdzenia, jeśli nie było wcześniej zaakceptowane w platformie JSA. W innym wypadku pobierze tylko **raporty zatwierdzone**.

**Błąd zatwierdzania** – Wystąpił błąd podczas zatwierdzania badania.

**Zatwierdzone** – Badanie zostało zatwierdzone a raporty pobrane i dostępne w Wirtualnej Uczelni i platformie JSA.

Jeżeli wystąpi **Błąd sprawdzania** bądź **Błąd zatwierdzania**, będzie to widoczne dla pracowników Dziekanatu, którzy dokonają poprawy i aktualizacji statusu, gdy tylko będzie to możliwe.

## **1.4. Raporty JSA**

W chwili, gdy zostaną wygenerowane raporty niezatwierdzone, pole **Status pracy dyplomowej** jak i **Status JSA** zmieni się na **Sprawdzono**, a raporty będą dostępne na liście plików u studenta jak i w platformie JSA.

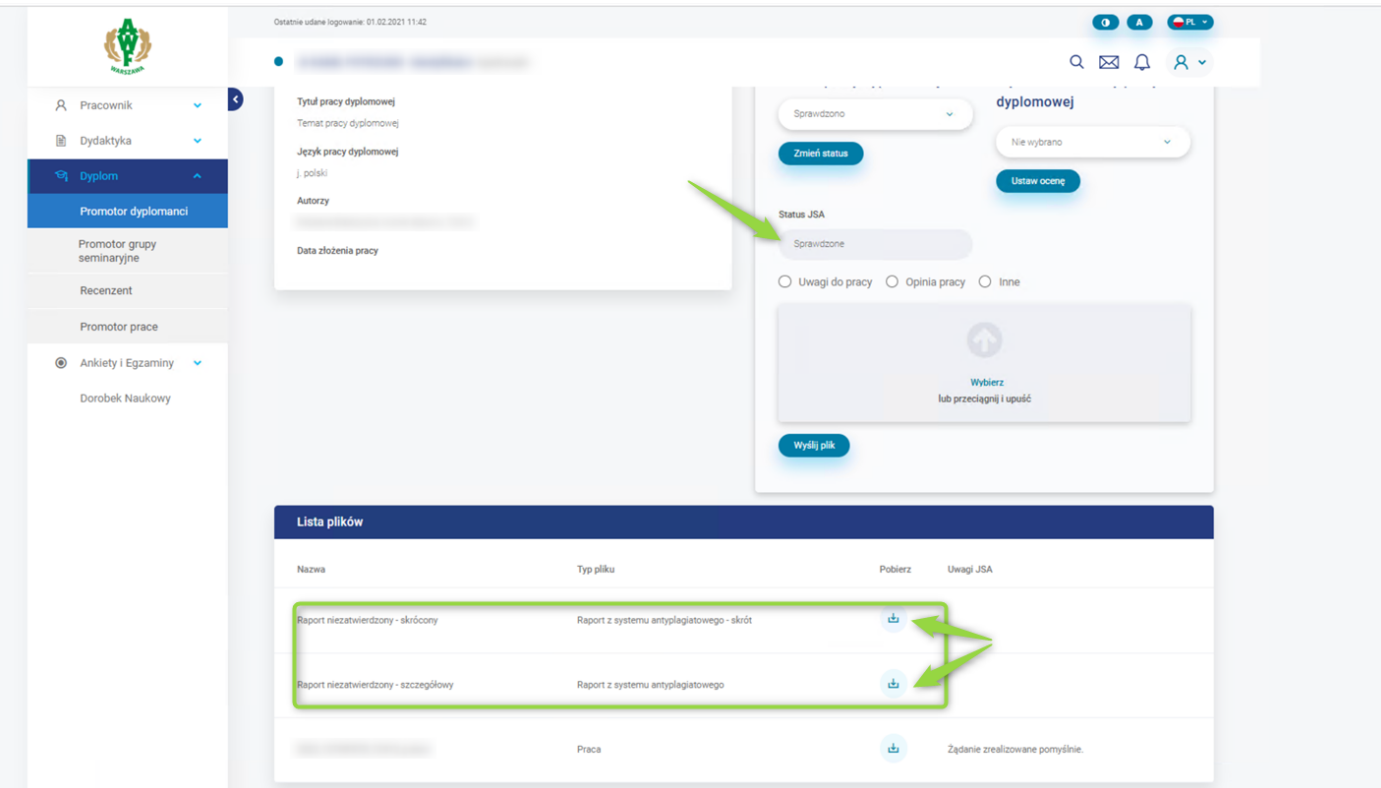

Pobieramy raport i go weryfikujemy.

W sytuacji, gdy nie spełnia on naszych oczekiwań, możemy znów ustawić status pracy **Do poprawy**, wraz z koniecznością wgrania pliku uwag.

Jeśli analizując raport uznamy, że niektóre fragmenty chcemy wykluczyć z wyniku podobieństwa, możemy to zrobić jedynie po zalogowaniu się do platformy JSA.

## **Uwaga!**

- Jeżeli wprowadziliśmy modyfikacje na raporcie w platformie JSA to najpierw w niej należy dokonać zatwierdzenia badania, a dopiero później ustawiamy status w Wirtualnej Uczelni na **Zaakceptowana**.

Gdy nie wprowadzamy żadnych zmian na raporcie w platformie JSA to wystarczy, że w Wirtualnej Uczelni zmienimy status pracy na **Zaakceptowana**, w celu zatwierdzenia bieżącego badania.

Ustawienie statusu pracy dyplomowej na **Zaakceptowana** spowoduje zatwierdzenie badania, jeśli nie było wcześniej zaakceptowane w platformie JSA. W innym wypadku pobierze tylko raporty zatwierdzone.

Gdy Wirtualna Uczelnia otrzyma informacje z platformy JSA o zatwierdzeniu badania, pobierze raporty i automatycznie zmieni pole **Status JSA** na **Zatwierdzone**. Wtedy odblokuje się możliwość wgrania opinii i zmiany statusu pracy dyplomowej.

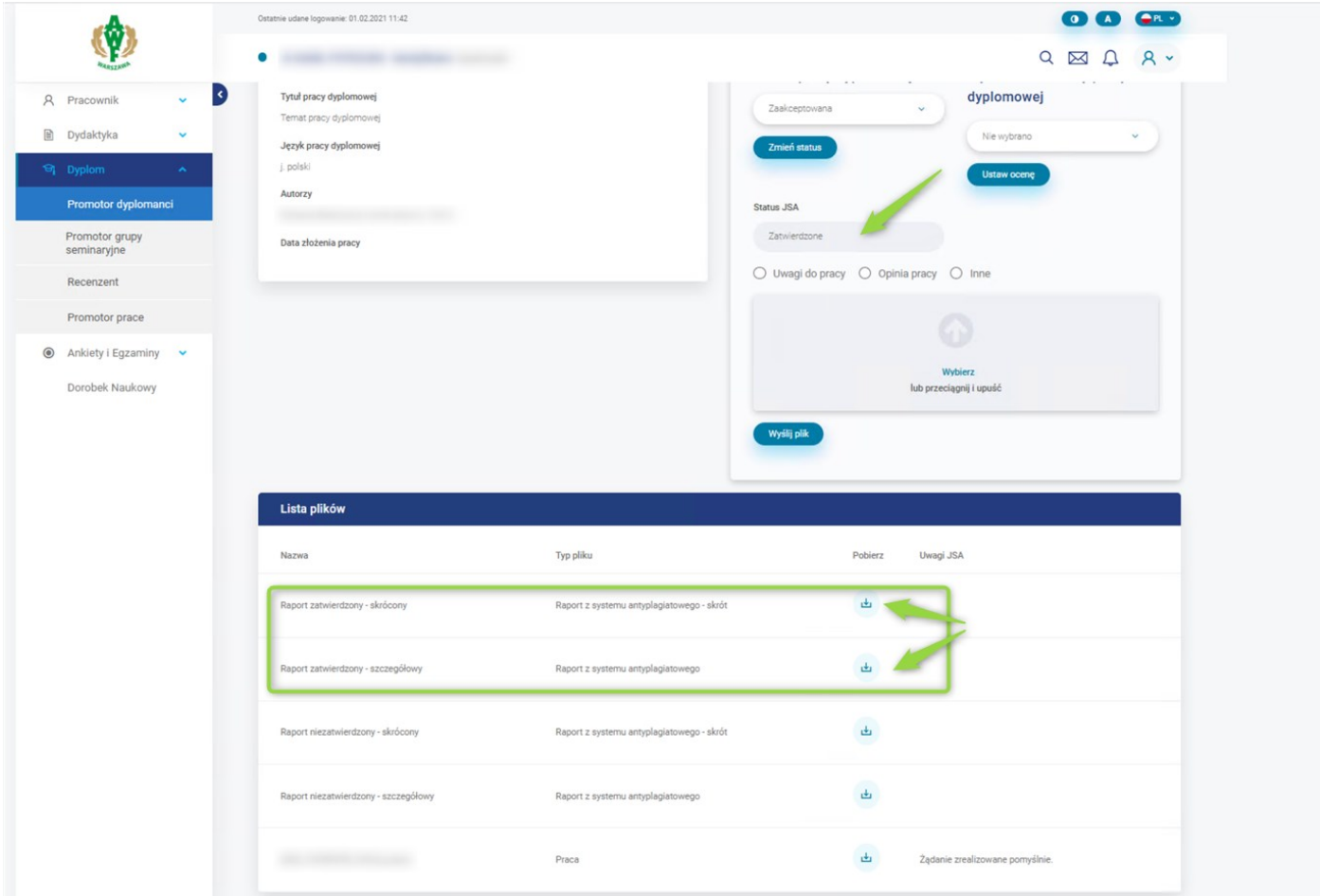

Odświeżanie pola status JSA, jest wykonywane co **10 minut**

Plik z zawartością zatwierdzonego raportu (skróconego), który jest dostępny w platformie JSA i w Wirtualnej Uczelni, należy podpisać i dostarczyć do właściwego Dziekanatu w celu przekazania pracy do dalszego etapu obrony.

# **1.5. Wystawienie oceny**

Gdy już mamy status pracy dyplomowej na **Zaakceptowana** i status JSA na **Zatwierdzone**, wystawiamy ocenę i zapisujemy zmianę przyciskiem "Ustaw ocenę".

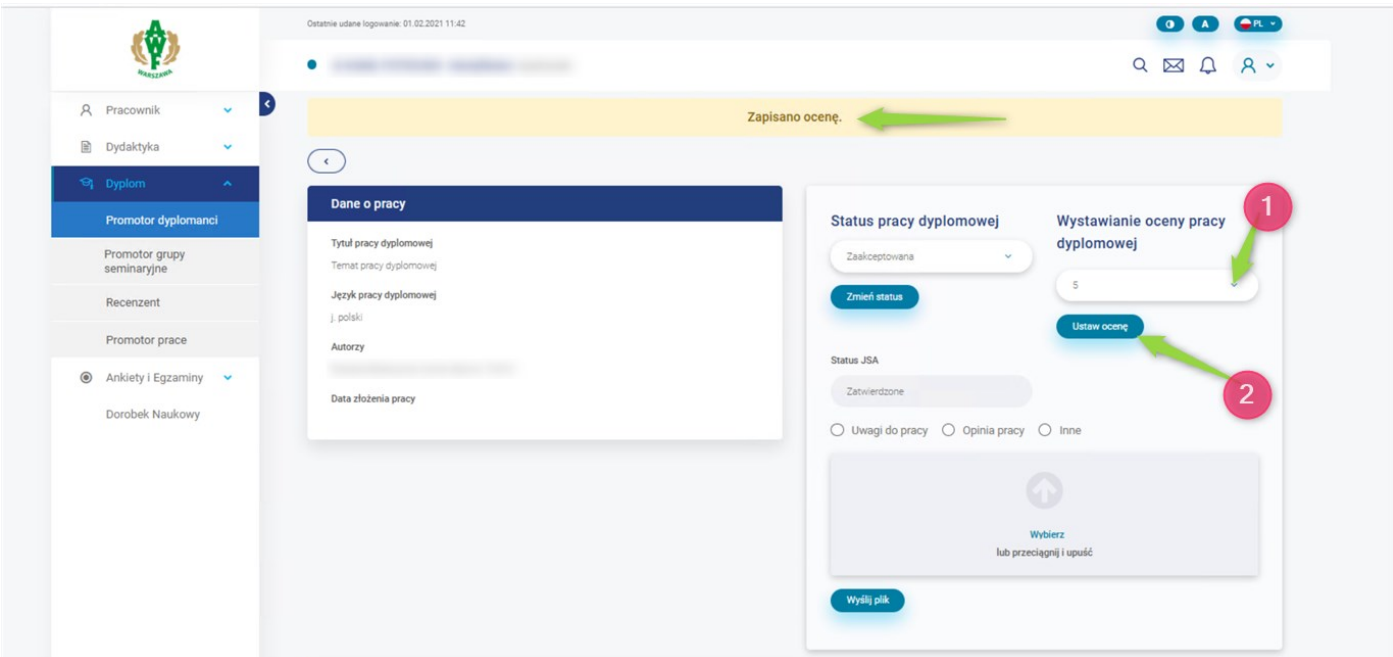

# **1.6. Dodanie opinii**

Należy pobrać arkusz opinii promotora przyciskiem **Drukuj arkusz opinii.** Wypełnić arkusz i zapisać go na dysku swojego komputera.

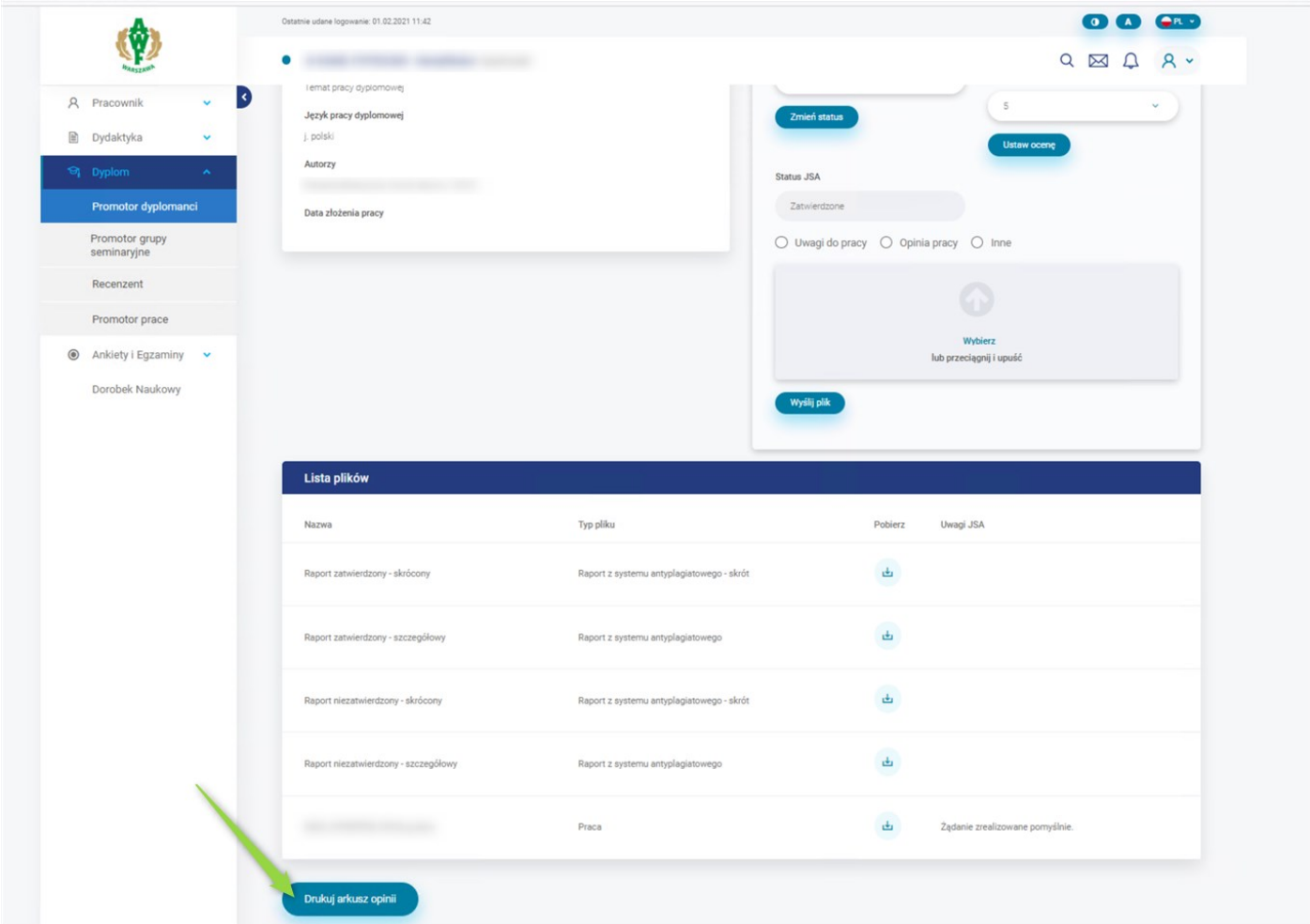

Należy wgrać wcześniej pobrany i wypełniony arkusz opinii, ustawiamy typ pliku na **Opinia pracy** i dołączyć pobrany plik za pomocą sekcji do dodawania plików.

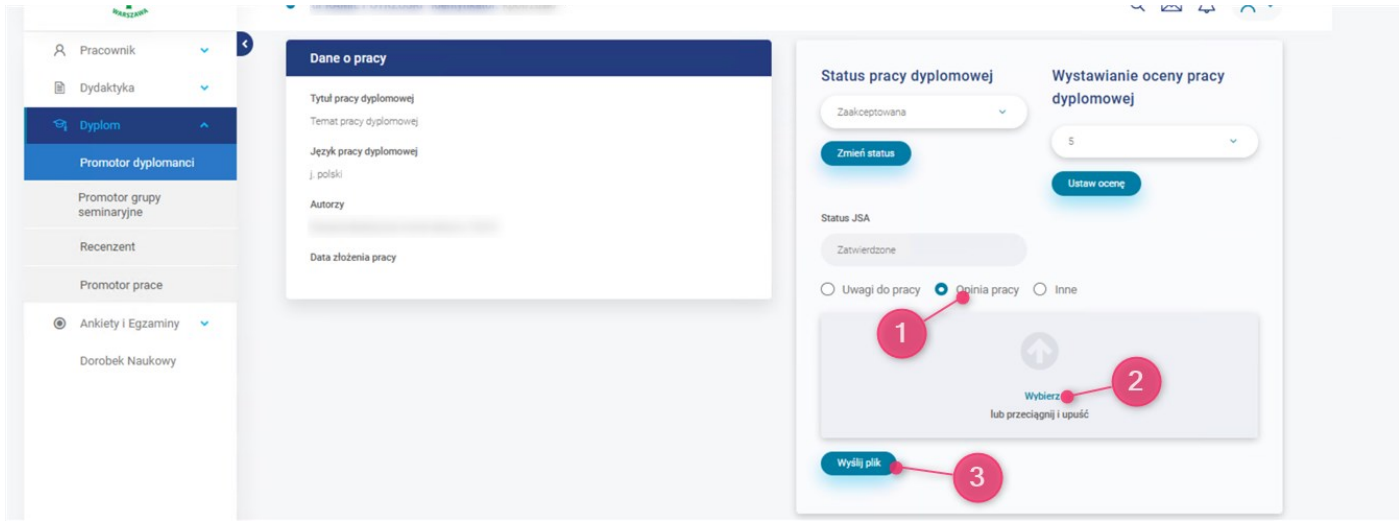

# **1.7. Zakończenie etapu**

Na koniec przestawiamy status pracy dyplomowej na **Zaopiniowana** i zapisujemy zmianę przez naciśnięcie przycisku **Zmień status**.

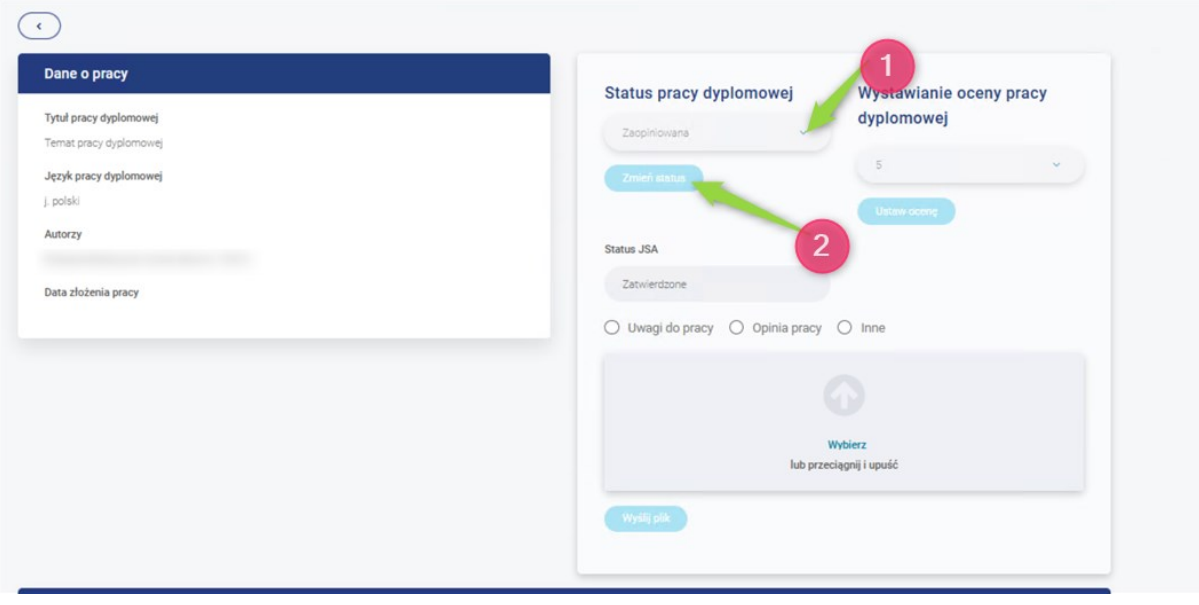

Zmiana statusu blokuje możliwość edycji statusu i opinii pracy dyplomowej.

# **2. Recenzent**

# **2.1. Szczegóły pracy studenta**

Gdy Promotor ustawi status pracy na "Zaopiniowana", otrzymamy powiadomienie z prośbą o wystawienie oceny i dodania pliku z recenzją. Przechodzimy do Wirtualnej Uczelni, gdzie na stronie **Dyplom** -> **Recenzent** mamy możliwość podejrzenia listy wszystkich studentów, u których pełnimy role Recenzent. Spośród dostępnej listy naciskamy na przycisk **szczegóły** w celu przejścia w szczegóły pracy studenta

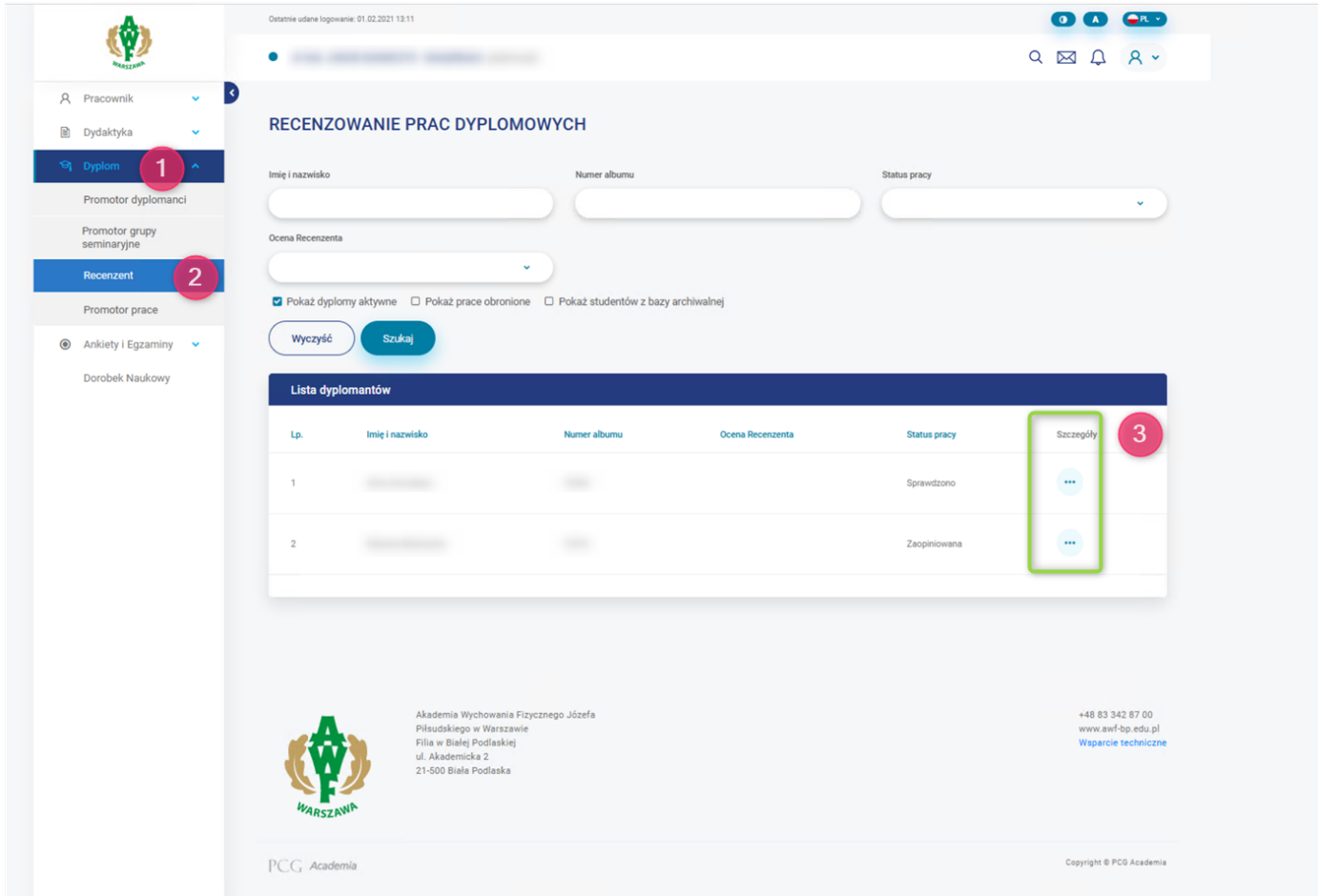

## **2.2. Weryfikacja pracy dyplomowej**

Jesteśmy w szczegółach pracy studenta, pobieramy najnowszą wersję pliku pracy i ją weryfikujemy

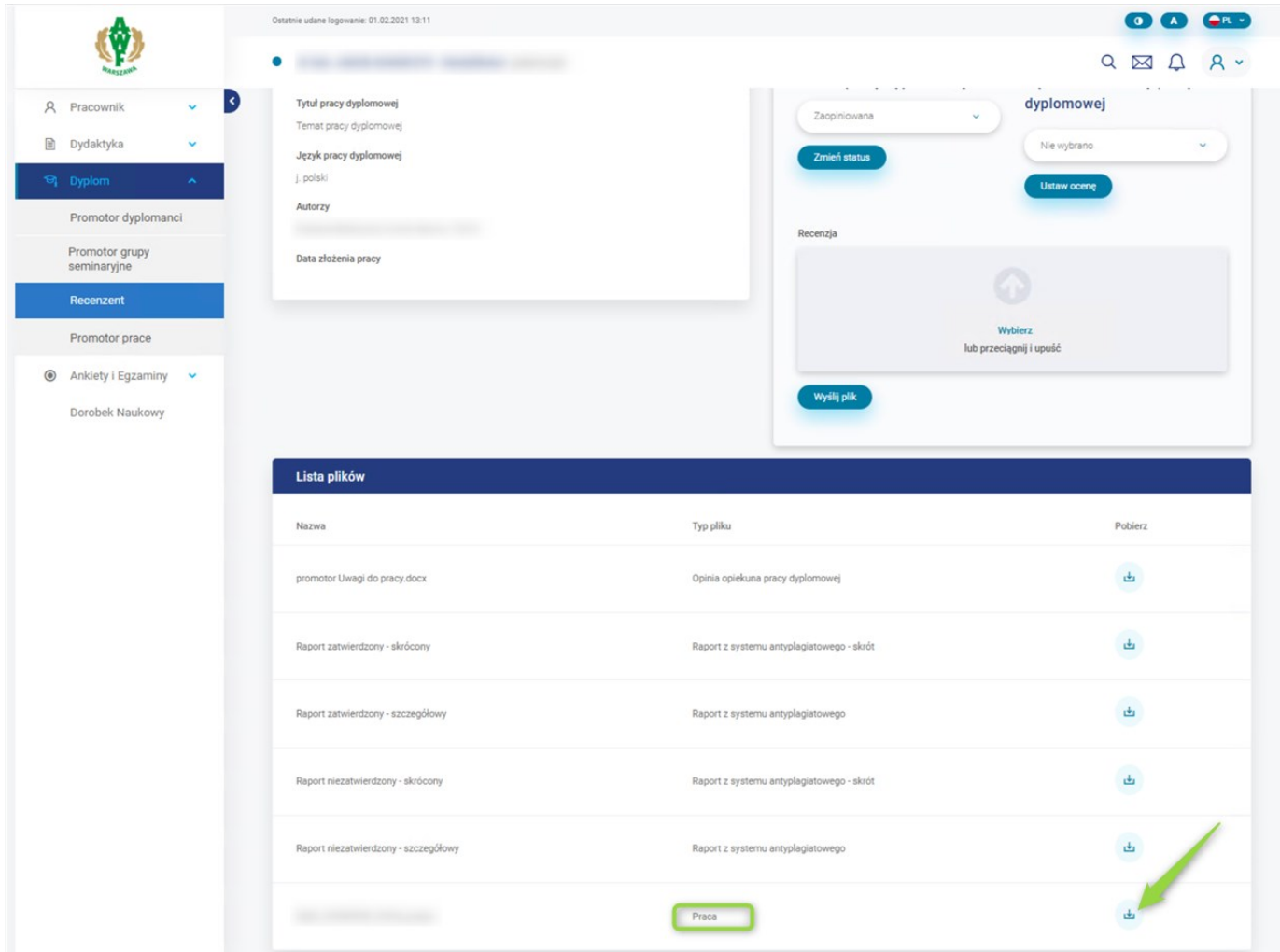

# **2.3. Wystawienie oceny**

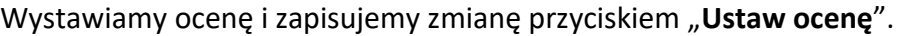

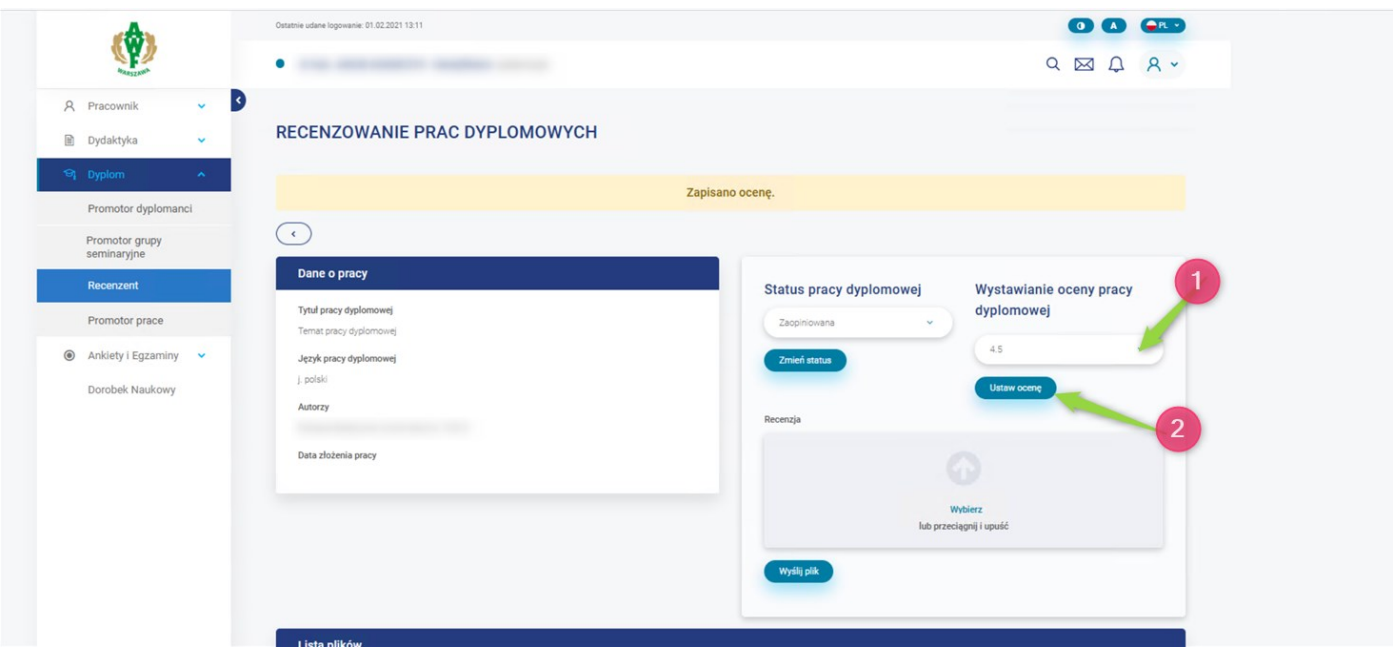

# **2.4. Dodanie recenzji**

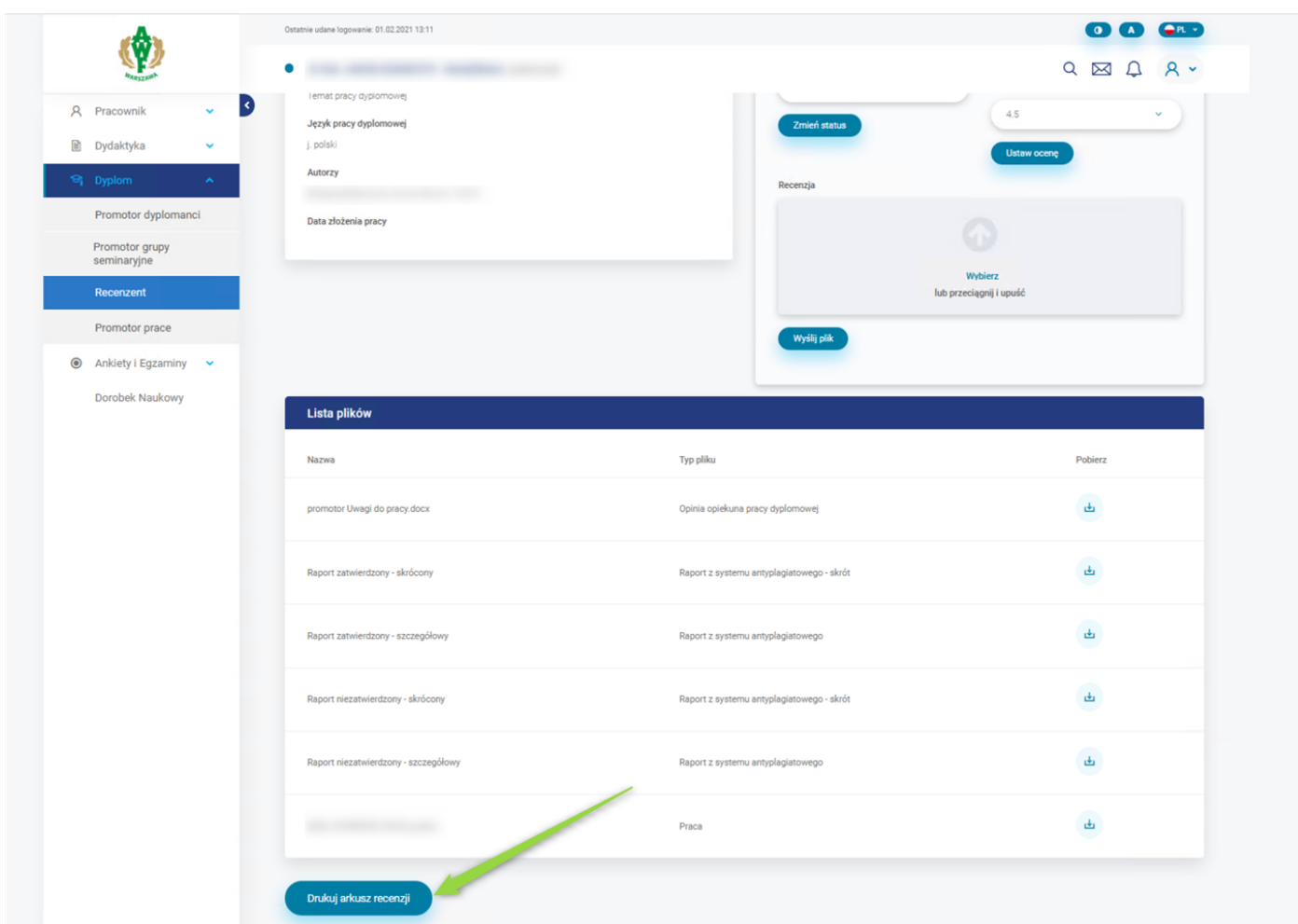

Pobieramy szablon recenzji przyciskiem **Drukuj arkusz recenzji** i zapisujemy go na dysku naszego komputera.

Na podstawie pobranego szablonu oceny recenzenta, wypełniamy go i dołączamy plik o nazwie **recenzja** za pomocą sekcji do dodawania plików.

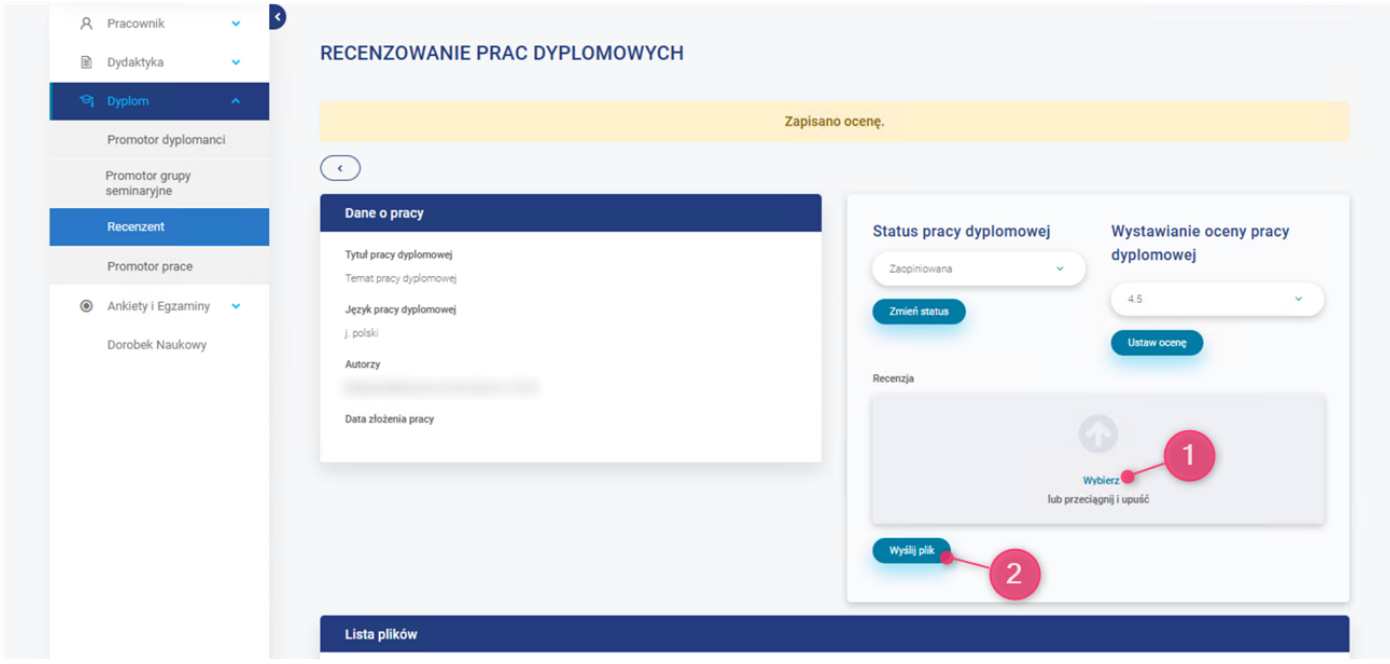

#### **2.5. Zakończenie etapu**

Na koniec przestawiamy status pracy dyplomowej na **Zrecenzowana** i zapisujemy zmianę przez naciśnięcie przycisku **Zmień status**

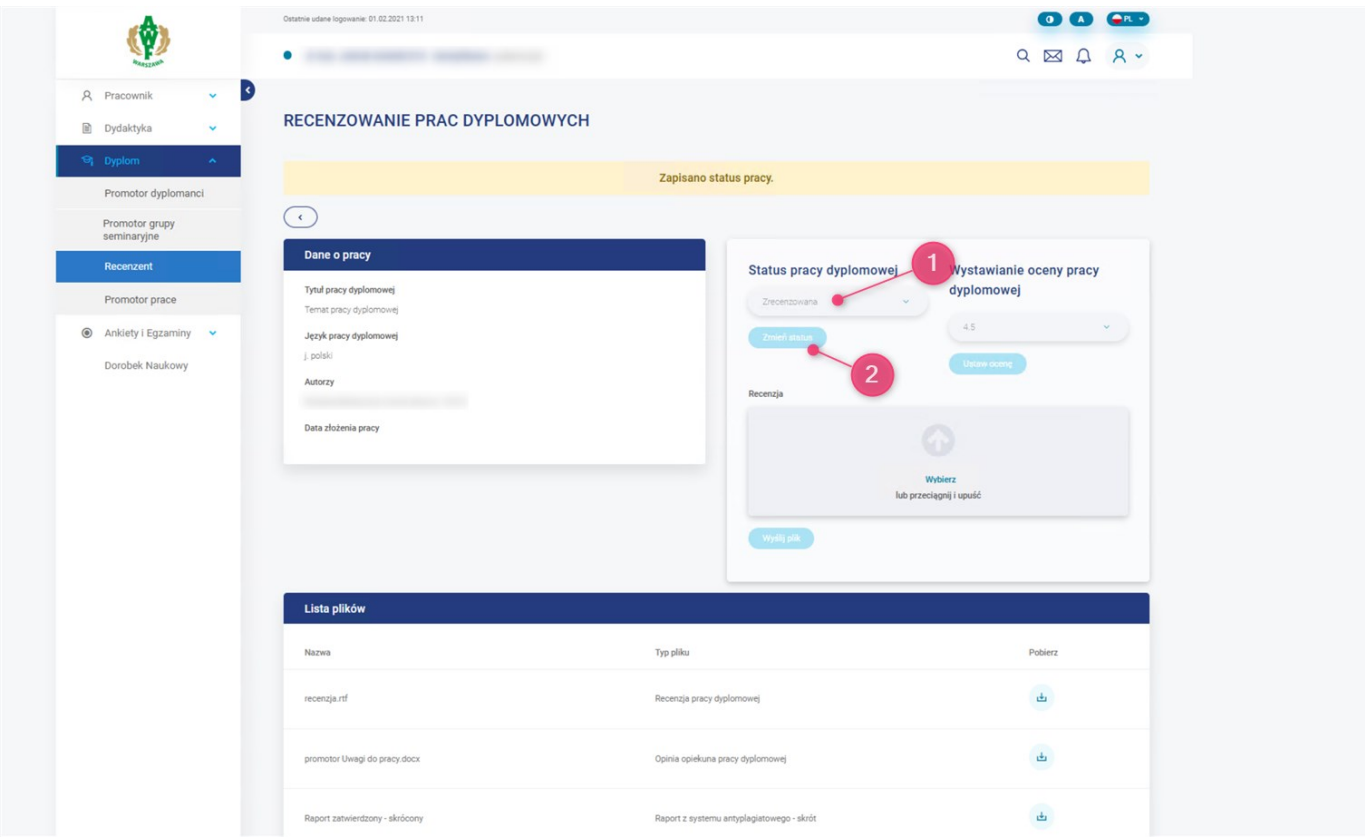

Zmiana statusu blokuje możliwość edycji statusu, oceny i recenzji pracy dyplomowej.

#### **3. Harmonogram obron dla komisji**

Niezależnie od pełnionej funkcji podczas egzaminu obrony, zobaczymy na stronie **Dyplom –> Harmonogram egzaminów dyplomowych** wszystkie zbliżające się terminy obron, godziny oraz miejsce obrony, wraz z informacją o funkcji jaką pełnimy (przewodniczący, promotor, recenzent)

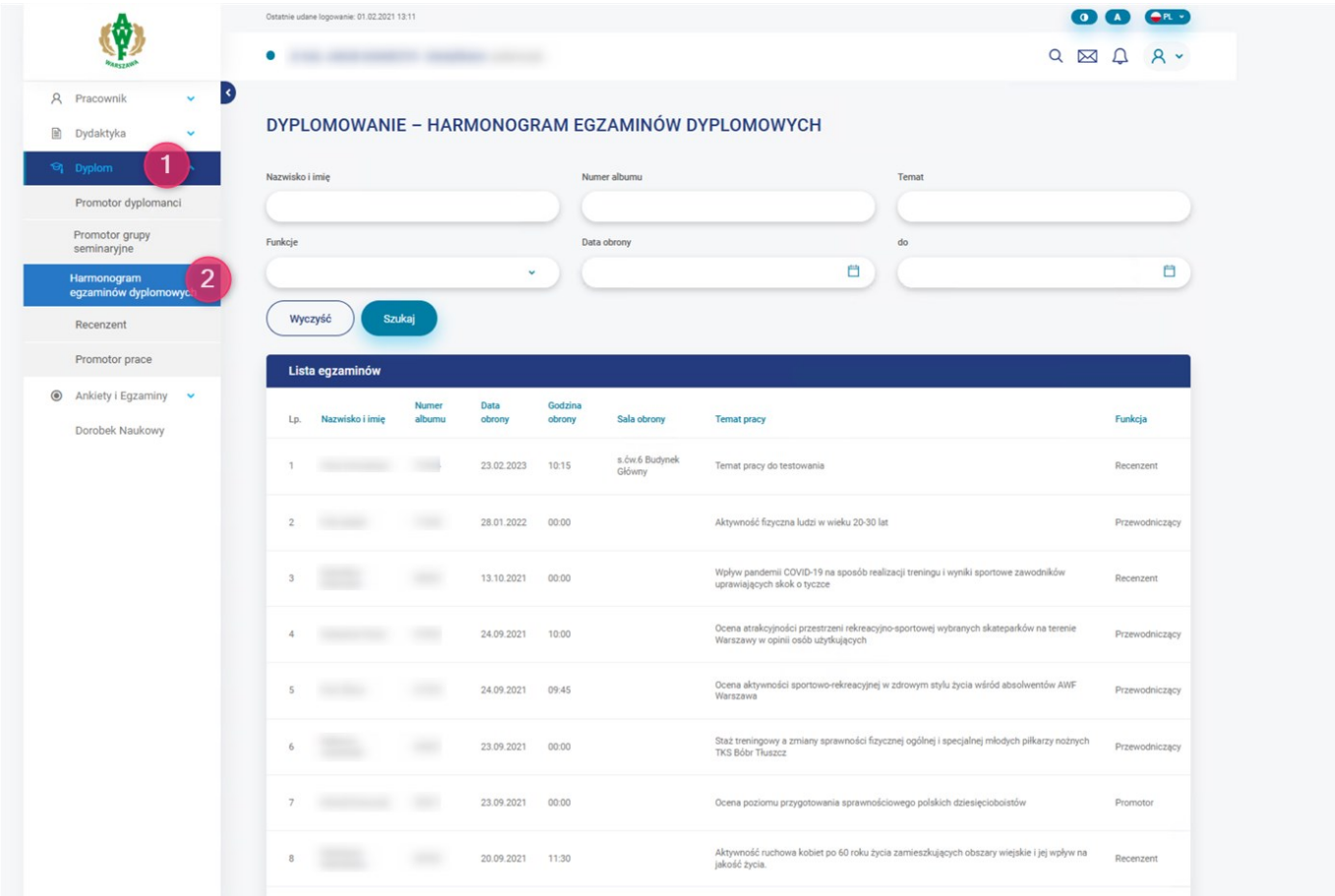